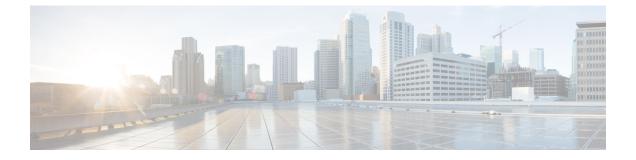

## Examples of Cisco Prime NSC OVA Template Deployment and Cisco Prime NSC ISO Installations

This chapter contains the following sections:

- OVA Installation Using vSphere 5.0 Installer, page 1
- OVA Installation Using an ISO Image, page 3

## **OVA Installation Using vSphere 5.0 Installer**

## **Before You Begin**

- Ensure that you have the Virtual Supervisor Module (VSM) IP address available
- Ensure that you have all the proper networking information available, including the IP address you will use for your Cisco PNSC instance
- Ensure that you have the Cisco Prime NSC ova image
- **Step 1** Open your vSphere client.

- **Step 3** From the toolbar, choose **File** > **Deploy OVF Template**.
- **Step 4** In the **Deploy OVF Template** dialog box, click **Browse** to choose an .ova file on your local machine, or choose a file from another location (URL).
- **Step 5** From the **Open** dialog box, choose the appropriate .ova file and click **Open**.

Step 6Click Next.<br/>The OVF Template Details dialog box appears inside the Deploy OVF Template dialog box. The OVF Template<br/>Details dialog box is the first of ten pages in the Deploy OVF Template dialog box that you use to set parameters for<br/>the Cisco PNSC instance.

**Step 2** Click **Hosts and Clusters** and choose an ESXi host.

- **Step 7** View your template details and click **Next**.
- Step 8 In the User License Agreement window, view the license and click Accept.
- Step 9 Click Next.
- Step 10 In the Name and Location window, do the following:
  - a) In the Name field, enter a template name.
  - b) In the Inventory Location area, choose the appropriate folder and click Next.
- **Step 11** In the **Deploy Configuration** window, from the Configuration drop-down list, choose **NSC Installer** and click **Next**.
- **Step 12** In the **Resource Pool** window, choose the appropriate location to deploy the Cisco PNSC and click **Next**.
- **Step 13** In the **Storage** window, choose an appropriate location to store the virtual machine files and click **Next**.
- **Step 14** In the **Display Format** window, keep default settings and click **Next**.
- **Step 15** In the **Network Mapping** window, choose an appropriate configured management network VLAN for Cisco PNSC and click **Next**.
- **Step 16** In the **Properties** window, in the **IP Address** area, do the following:
  - a) Enter an IP address in the IPv4 IP Address field.
  - b) Enter an IP netmask in the IPv4 IP Netmask field.
  - c) Enter a gate address in the IPv4 Gateway field.
  - Note The netmask is defaulted to 255.255.255.0.
- **Step 17** In the NSC DNS area, do the following:
  - a) Enter the host name in the Host Name field.
  - b) Enter an IP address in the NSC IP field.
- **Step 18** In the NSC NTP area, enter the NTP server IP address in the NTP server field.
- Step 19In the NSC Password area, enter a password in the NSC Password field or the NSC Secret field.NoteYou enter the admin password in the Password<br/>field.
- Step 20 Click Next.
- **Step 21** In the **Ready to Complete** window, verify the configuration details for Cisco PNSC and click **Finish** to deploy Cisco PNSC on the selected ESXi host.

Note Select Power on after deployment check box to start Cisco PNSC immediately after the deployment completes.

The progress dialog box appears. Once the virtual machine is installed, the **Deployment Completed Successfully** dialog box opens.

Step 22 Click Close. The Cisco PNSC instance is created.

## **OVA Installation Using an ISO Image**

I

| Step 1                     | Download a Cisco PNSC ISO to your client machine.                                                                                                    |
|----------------------------|----------------------------------------------------------------------------------------------------|
| Step 2                     | Open a vCenter client.                                                                                                    |
| Step 3                     | <ul> <li>Create a virtual machine on the appropriate host as follows:</li> <li>a) Ensure your virtual machine size is 220 GB split into two disks (Disk1 having 20GB and Disk2 having 200GB).</li> <li>b) Ensure your virtual machine has 4 GB of RAM.</li> <li>c) Choose <b>Red Hat Enterprise Linux 5 64-bit</b> as your operating system.</li> </ul>                                                                  |
| Step 4                     | Power on your virtual machine.                                                                                                    |
| Step 5                     | <ul> <li>Mount the ISO to the virtual machine CD ROM drive as follows:</li> <li>a) Right-click the virtual machine and choose <b>Open the VM Console</b>.</li> <li>b) From the virtual machine console, click Connect/Disconnect CD/DVD Devices.</li> <li>c) Choose <b>CD/DVD Drive1</b>.</li> <li>d) Choose <b>Connect to ISO Image on Local Disk</b>.</li> <li>e) Choose the ISO image that you downloaded.</li> </ul> |
| Step 6<br>Step 7<br>Step 8 | Reboot the VM using VM, Guest, and press <b>Ctrl-Alt-Del</b> .<br>In the ISO installer, enter the appropriate values in the <b>ISO installer</b> field.<br>Once installation is completed, click <b>Reboot</b> to create the Cisco PNSC instance.                                                                                                    |

٦

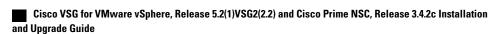